## How to Process an Affiliation/Termination on the Public Portal

The Board has gone paperless so all submissions for Affiliations/Terminations must be completed on the public portal. We no longer accept paper requests; any that come in will be discarded.

- Create an account on our ePlace portal https://elicensing21.mass.gov/CitizenAccess/Login.aspx, if you have not already
- 2. Log in and go to Manage Licenses, Permits and Certificates Tab. All affiliation/termination updates must be completed under the Business/Brokerage license by the Broker of Record or responsible party. If the business license is linked, you will see it as shown below. If the license is not linked, you will need to link the license before you can continue. Follow the instructions at the top of the page on the portal to link.

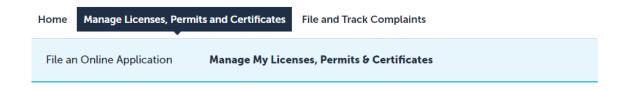

## Licenses, Permits, Certificates, & Other Records

Records that have been associated with your ePLACE Portal account are listed in the below table. For each license, permit, certificate, or other record, click the identifying number for additional details.

The links associated with a particular record allow you to perform actions such as resuming an application, starting a renewal, filing an amendment, etc.

## Don't see your license or permit?

Both renewals and amendments require your license, certificate or permit to be linked to your account. If your license, permit or certificate is not listed in the table below, you will need to link it to your account as follows. Please note that a record ID and authorization code are required to link a license.

- 1. Click on this link to Link your account to your license.
- 2. Then click the top list item labeled Link your License/Permit/Certificate to your account.

For DOL LICENSEES only: if you do not have your authorization code, please go to this page to retrieve it. You will need to provide your License Record ID, the last 4 digits of your Social Security Number, and License Serial Number.

Record ID: your full license number (example: 123654789-SW-LICSW or 708090-AR-AR)

License Serial Number: the number that is in the lower right portion of your license card (example: 123456)

DLS LICENSEES requiring this information should contact the agency.

ABCC Licensees requiring this information should contact the agency.

| Date       | Identifying<br>Number | Record Type                     | Entity<br>Name | Expiration Date | Status  | Action    |
|------------|-----------------------|---------------------------------|----------------|-----------------|---------|-----------|
| 10/22/2021 |                       | Real Estate Business<br>License |                | 10/22/2023      | Current | Amendment |

- 3. On the linked brokerage/business license select Amendment.
- 4. Choose the appropriate option as shown below if you are add/removing a broker or a salesperson. Be advised these are not to be used to update the Broker of Record there is a specific amendment to complete that task.

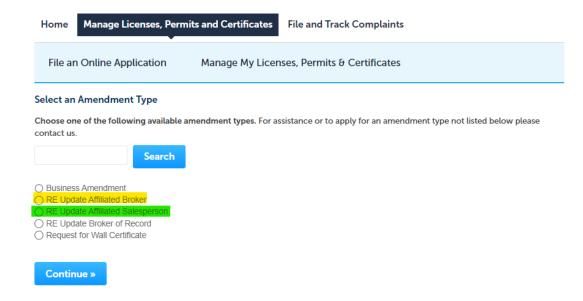

5. Choose the option add or remove existing relationship

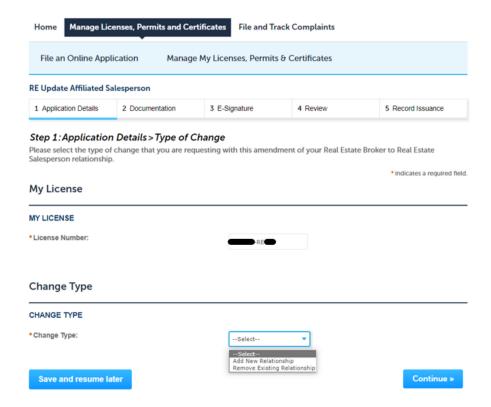

6. Enter the License Number of the salesperson (this is #-re-s/#-re-rs) or [broker in respective amendment (#-re-b, #-re-rb, #-re-ab)], Name, and Start Date in either the add or end relationship fields. You can click continue to go past the page you are not entering on

| Home Manage Licer                                               | Home Manage Licenses, Permits and Certificates File and Track Complaints |                        |                                  |                                                                  |  |  |  |
|-----------------------------------------------------------------|--------------------------------------------------------------------------|------------------------|----------------------------------|------------------------------------------------------------------|--|--|--|
| File an Online Applic                                           | ation Manage                                                             | e My Licenses, Permi   | ts & Certificates                |                                                                  |  |  |  |
| E Update Affiliated Sale                                        | esperson                                                                 |                        |                                  |                                                                  |  |  |  |
| 1 Application Details                                           | 2 Documentation                                                          | 3 E-Signature          | 4 Review                         | 5 Record Issuance                                                |  |  |  |
| tep 1:Application Lease enter information re                    |                                                                          |                        | e Salesperson relatior           | nship that you are requesting to<br>*indicates a required        |  |  |  |
| dd New Relations                                                | ship                                                                     |                        |                                  |                                                                  |  |  |  |
| DD NEW RELATIONSHIP                                             | •                                                                        |                        |                                  |                                                                  |  |  |  |
| cense Number: *                                                 |                                                                          |                        |                                  |                                                                  |  |  |  |
| ame: *                                                          |                                                                          |                        |                                  |                                                                  |  |  |  |
| art Date: *                                                     |                                                                          | MM/DD/YYYY             |                                  |                                                                  |  |  |  |
|                                                                 |                                                                          |                        |                                  |                                                                  |  |  |  |
| Save and resume late                                            | er                                                                       |                        |                                  | Continue                                                         |  |  |  |
| Home Manage Lice File an Online Applie                          | cation Manage                                                            | rtificates File and Tr | ack Complaints<br>& Certificates |                                                                  |  |  |  |
| RE Update Affiliated Sal                                        | lesperson                                                                |                        |                                  |                                                                  |  |  |  |
| 1 Application Details                                           | 2 Documentation                                                          | 3 E-Signature          | 4 Review                         | 5 Record Issuance                                                |  |  |  |
| Step 1: Application Please enter information End Existing Relea | related to the Real Esta                                                 |                        | Salesperson relationsh           | ip that you are requesting to end. * indicates a required field. |  |  |  |
| END EXISTING RELATIO                                            | NSHIP                                                                    |                        |                                  |                                                                  |  |  |  |
| License Number: *                                               |                                                                          |                        |                                  |                                                                  |  |  |  |
| Name of                                                         |                                                                          |                        |                                  |                                                                  |  |  |  |
| Name: ^                                                         |                                                                          |                        |                                  |                                                                  |  |  |  |
| Name: * End Date of Relationship:                               | *                                                                        | MM/DD/YYYY             |                                  |                                                                  |  |  |  |

7. Click continue on the documents tab for there is nothing required to attach to the record to complete this amendment.

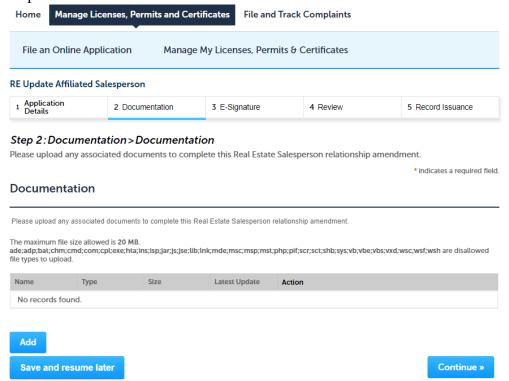

8. Click on the agree box and type your name as the broker of record or responsible party.

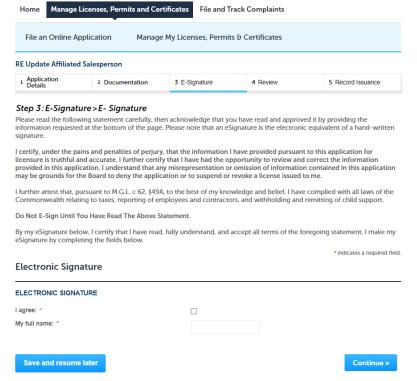

9. On the review page make sure everything is entered correctly and then click continue. This submits the changes and the request is completed. The salesperson/broker is now marked as affiliated/terminated from the brokerage.

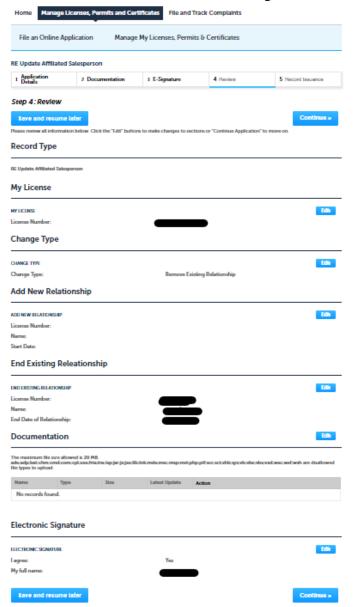